*Configuración Cliente de Correo*

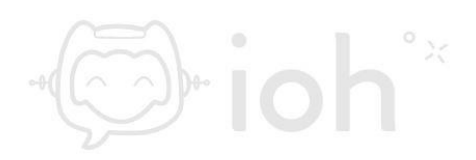

## **Outlook**

**1.- El primer paso es abrir el programa "***Outlook***" en nuestro equipo.**

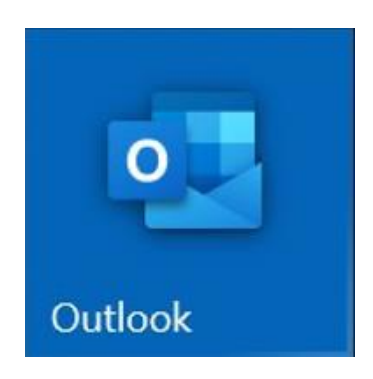

**2.- Luego debemos ir al menú "***Archivo***" y seleccionar la opción "***Información***" donde encontraremos la opción "Agregar cuenta".**

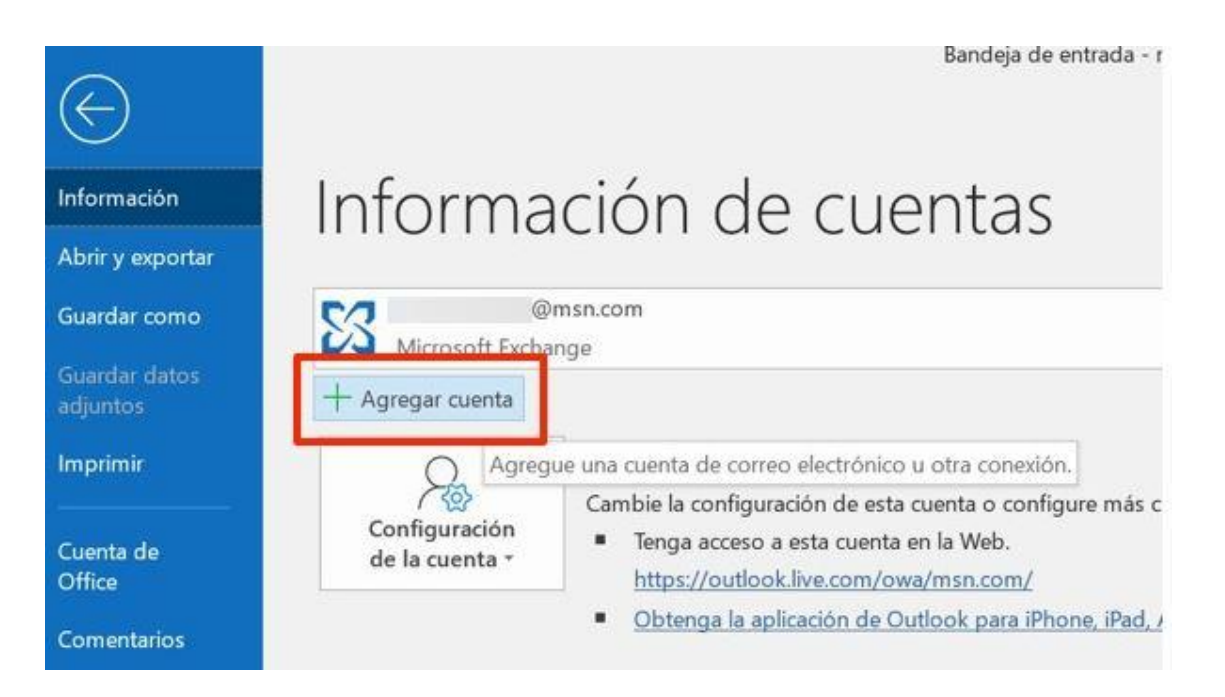

**3.- Después aparecerá una ventana donde deberá colocar la cuenta de correo a configurar. Adicionalmente tendrá que desplegar las** 

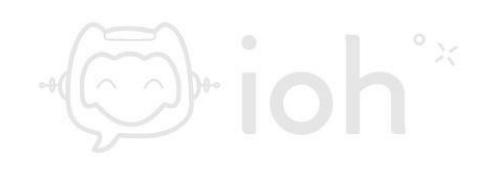

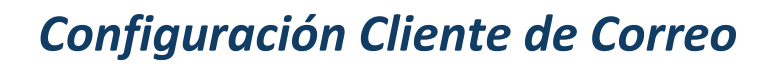

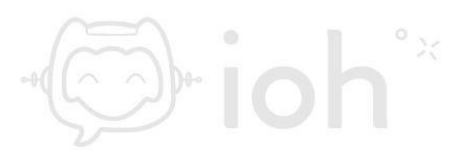

**"***Opciones avanzadas***" para marcar la opción "***Permitirme configurar manualmente mi cuenta***".**

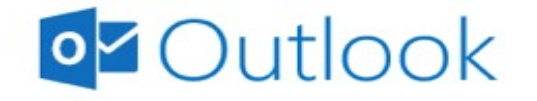

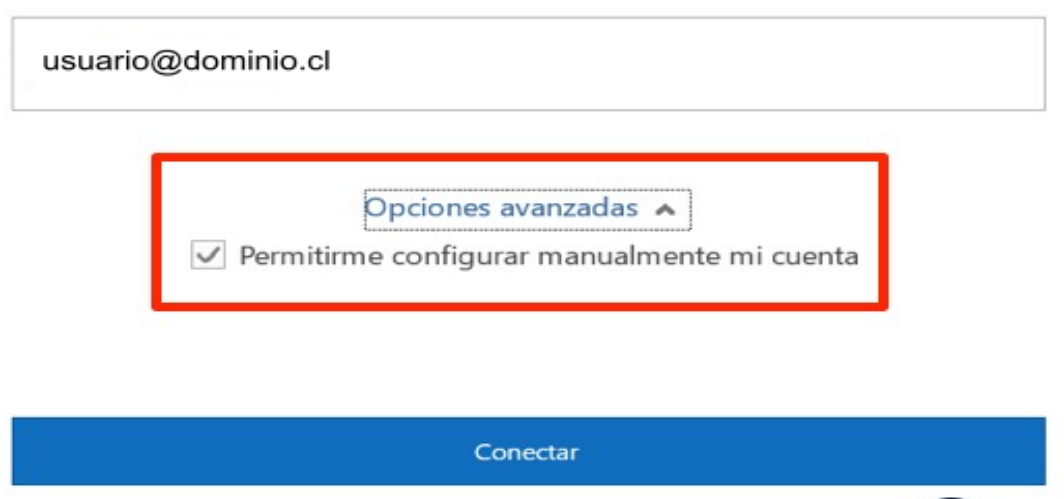

**4.- Ahora deberá seleccionar una de las opciones, puede ser POP o IMAP.**

**IMPORTANTE: IMAP utiliza espacio en servidor, pero permite utilizar y sincronizar varios dispositivos a la vez. POP utiliza menos espacio en servidor, pero se recomienda para un solo dispositivo pues descarga solamente la bandeja de entrada y los correos se eliminan del servidor pasados 14 días.** 

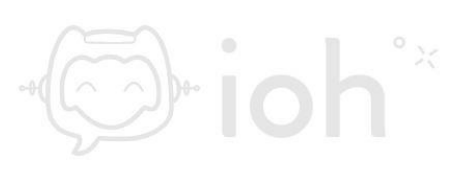

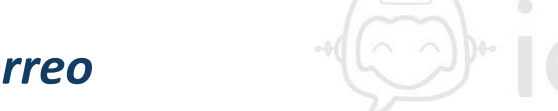

 $^{\circ}$   $\stackrel{_{>}}{_{\sim}}$ 

## *Configuración Cliente de Correo*

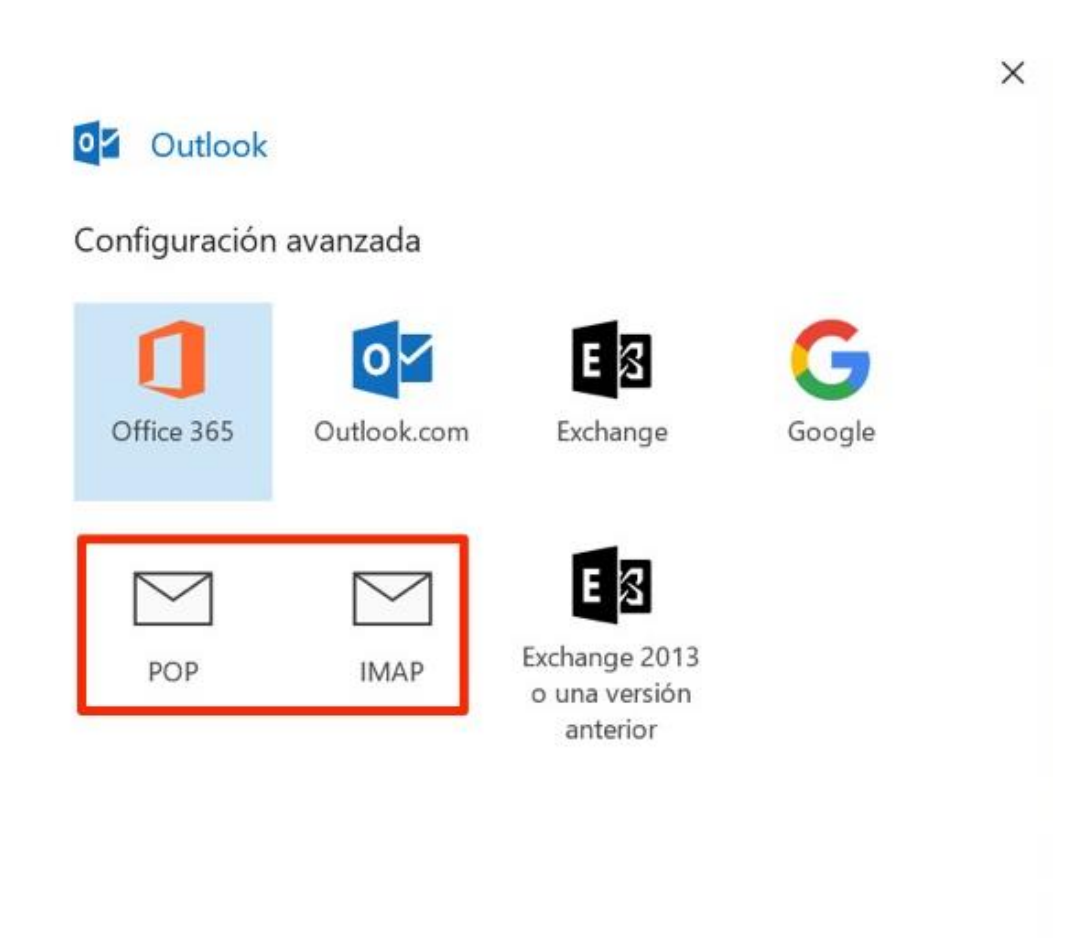

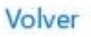

## **5.- Posterior a escoger el tipo de cuenta debe ingresar su contraseña**

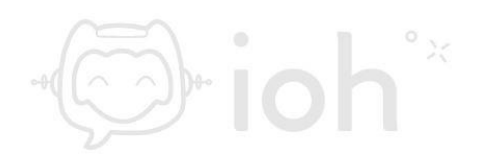

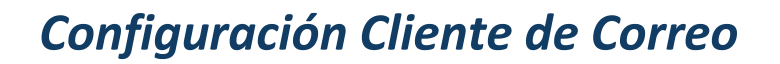

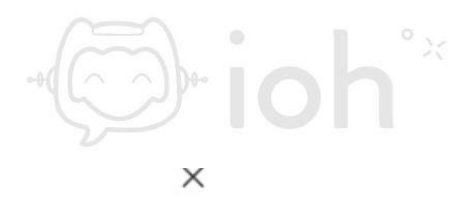

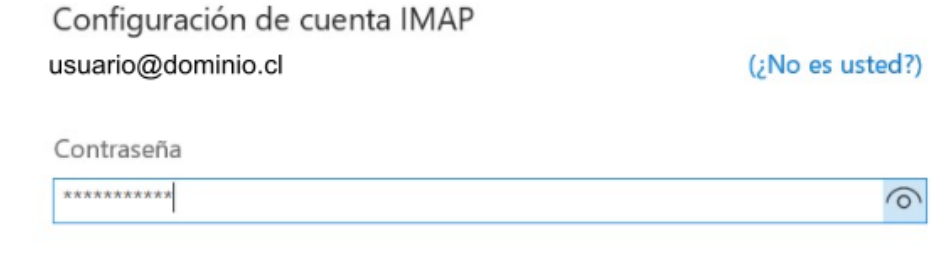

Volver

Conectar

**6.- Luego de ingresar su contraseña podrá ver que ha cambiado la cuenta a IMAP.**

 $\overline{\mathbb{D}}$  ioh $\degree$ 

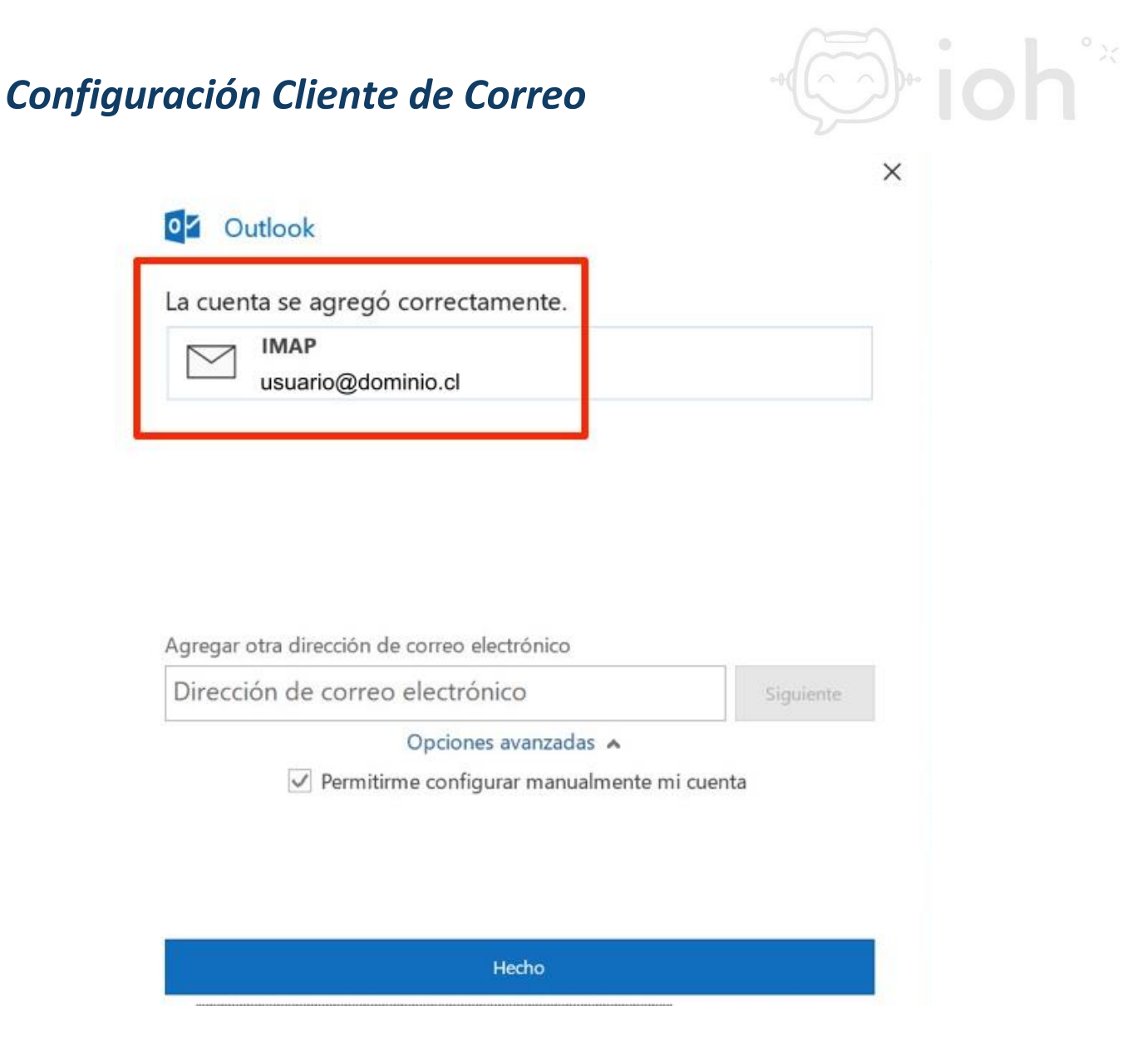

**7.- A continuación, tendrá que ingresar los datos de servidor entrante y de salida con sus respectivos puertos. Servidor de entrada: IMAP 993 o POP 995 y servidor de salida 465.**

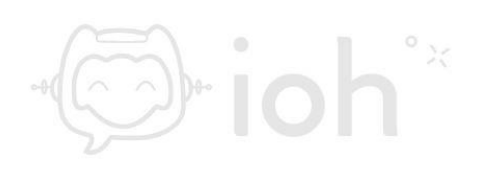

## *Configuración Cliente de Correo*

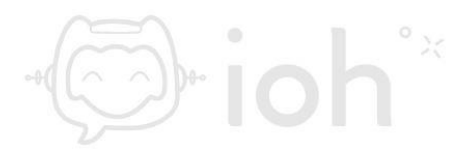

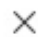

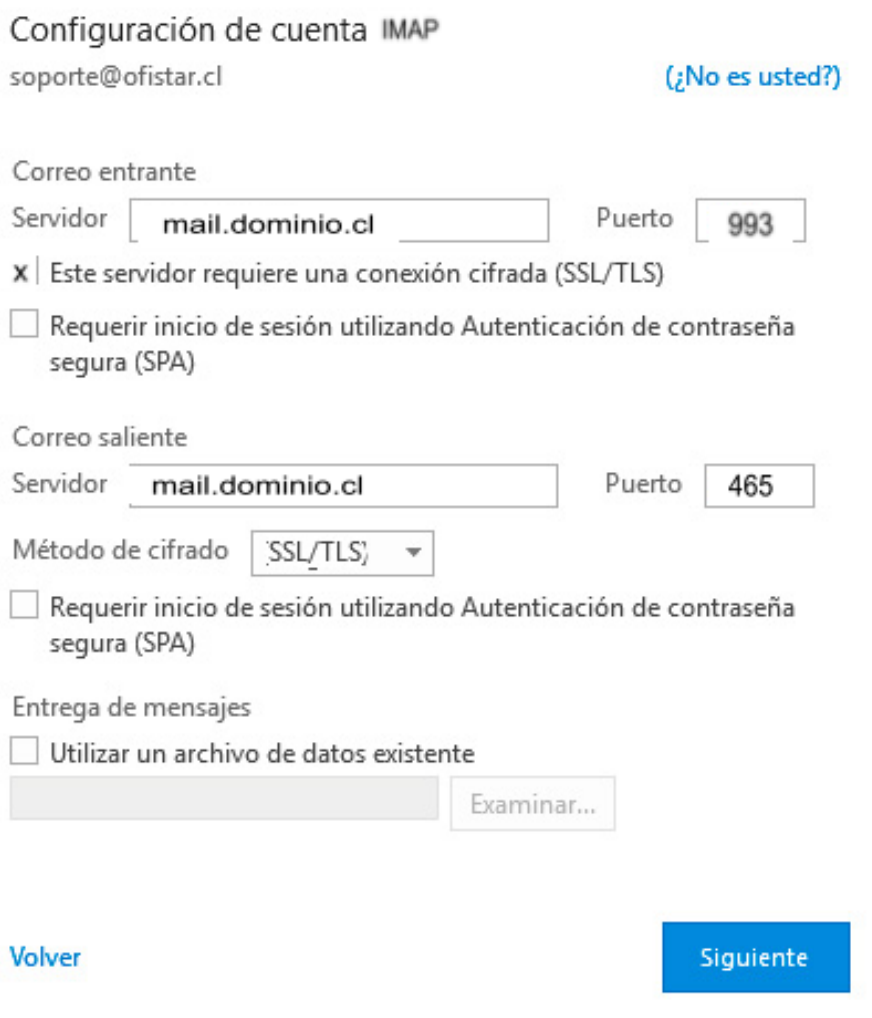

**8.- Finalmente debe presionar "***Hecho***" para concluir la configuración de Outlook.**

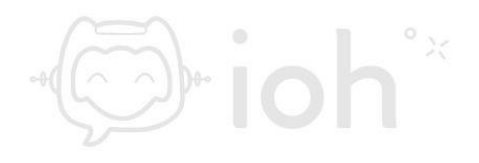

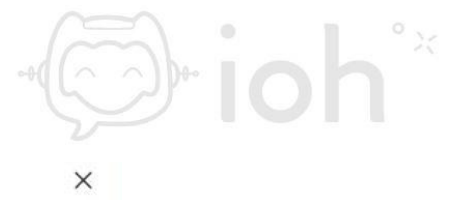

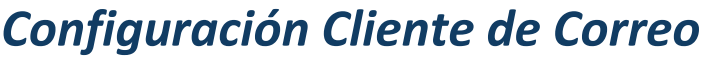

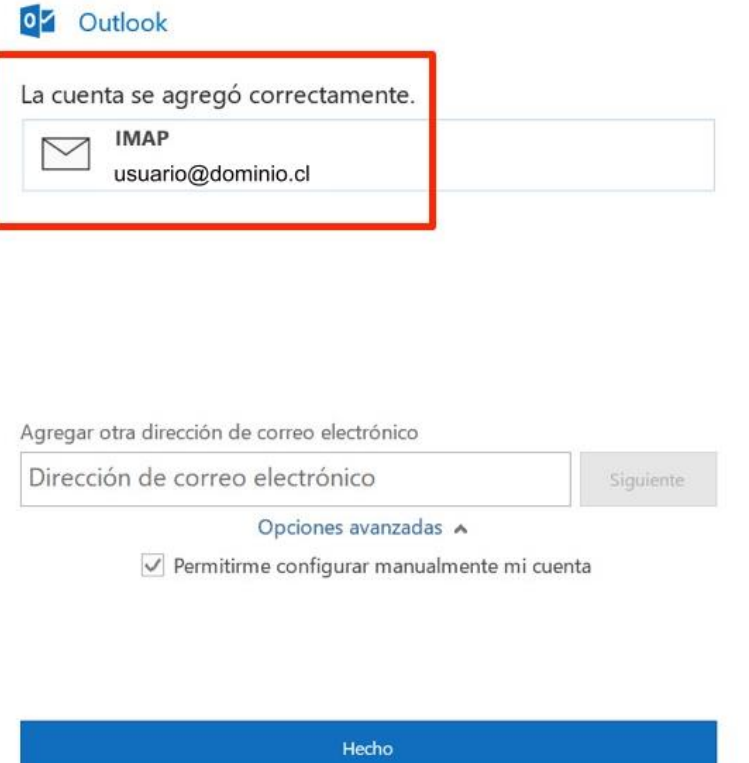

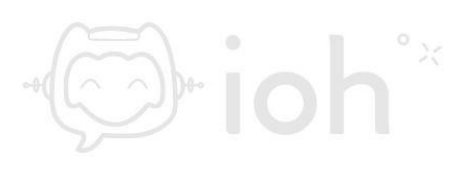